## **Department of Urban Local Bodies – Approval of Fresh/Revised Fire Fighting Scheme**

**Step 1 –** Go to the SARAL Portal [\(http://saralharyana.gov.in\)](http://saralharyana.gov.in/). If you are not registered on SARAL Portal, then you need to register as a citizen in order to avail services by clicking on the **SignUp** link provided.

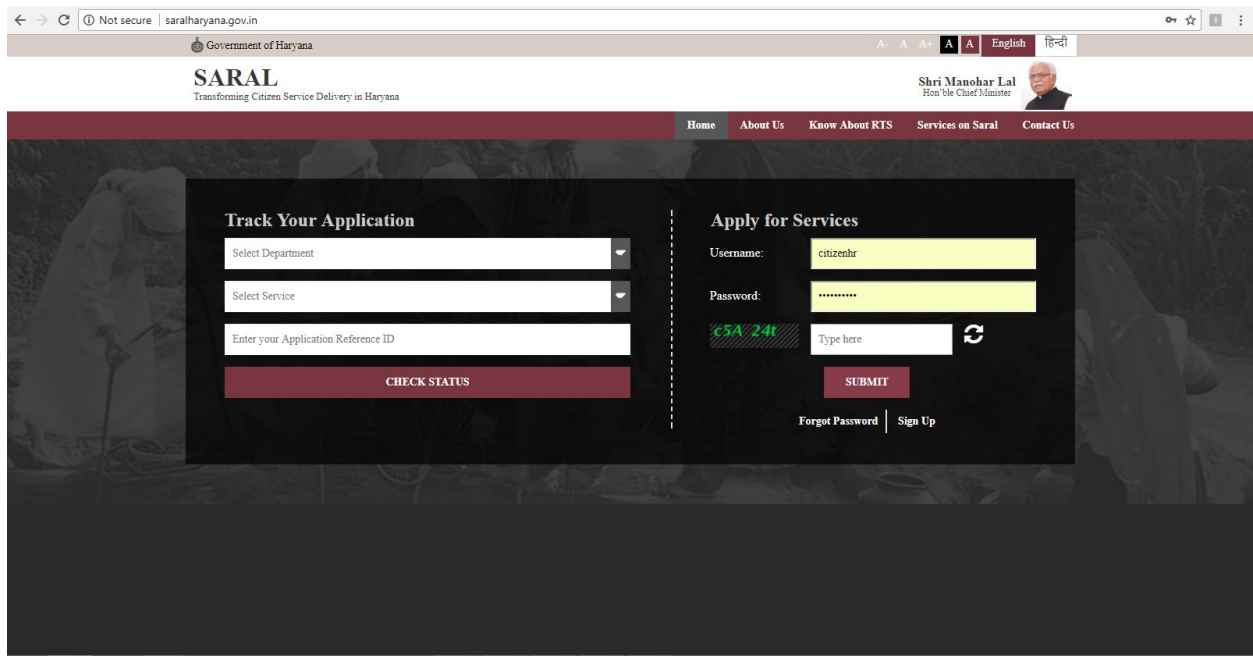

Please fill the required fields along with a valid email and mobile number. Providing Email and mobile number serves as a convenient tool to avail services and notifications.

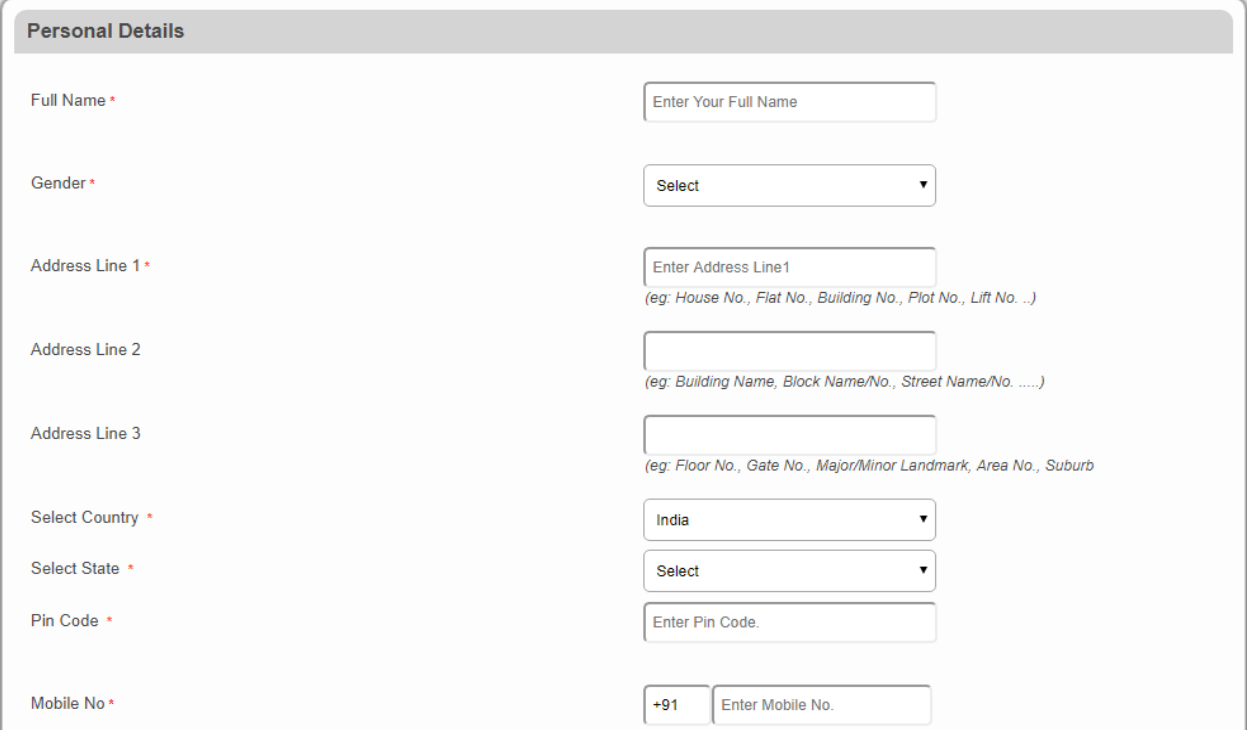

**Step 2 –** Login to the SARAL Portal with your credentials. You will be welcomed with a screen similar to given below. In the *Manage Profile* menu, you can view your details, update them and change password. *Apply for services* menu provides list of services and interface to apply for them. In the *View Status of Application* menu, you can track your application, view incomplete application and revalidate payments.

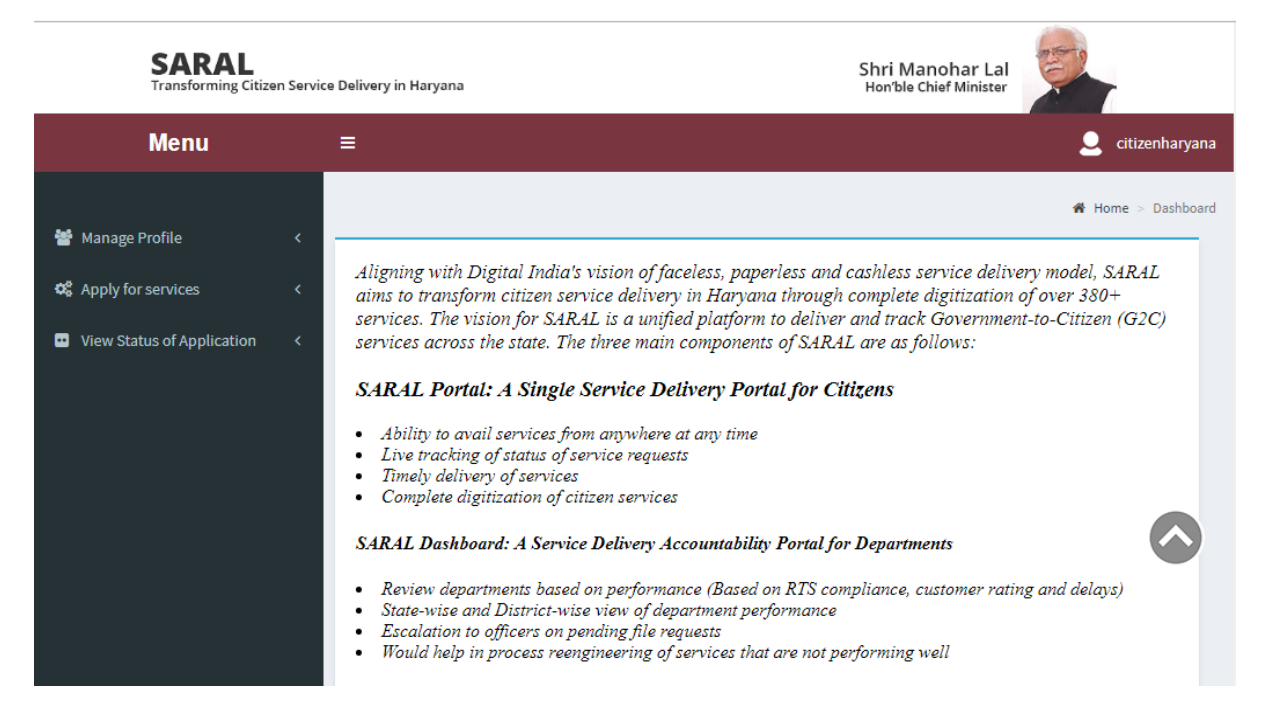

**Step 3 –** In order to avail services provided to citizen, please click on *"Apply for services"* link provided on the navigation bar on the left side. In the sub-menu choose "*View Services".* On that page, you can see a list of services provided to citizen.

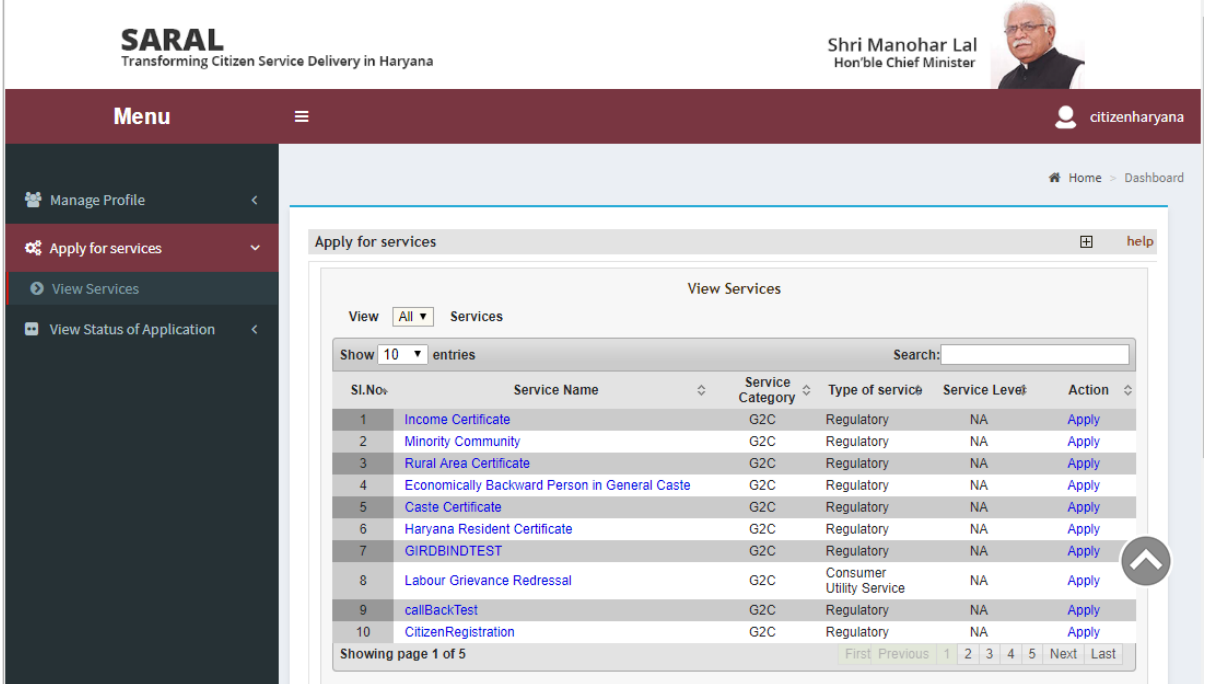

**Step 4 –** In order to avail Fresh/Revised Fire Fighting Scheme, please choose "Fire*"* from the list of services. To locate service rapidly, you can use search feature. Enter some characters from the service name in the search box, you will get list of services rapidly. Now click on the *Apply* link to avail this service.

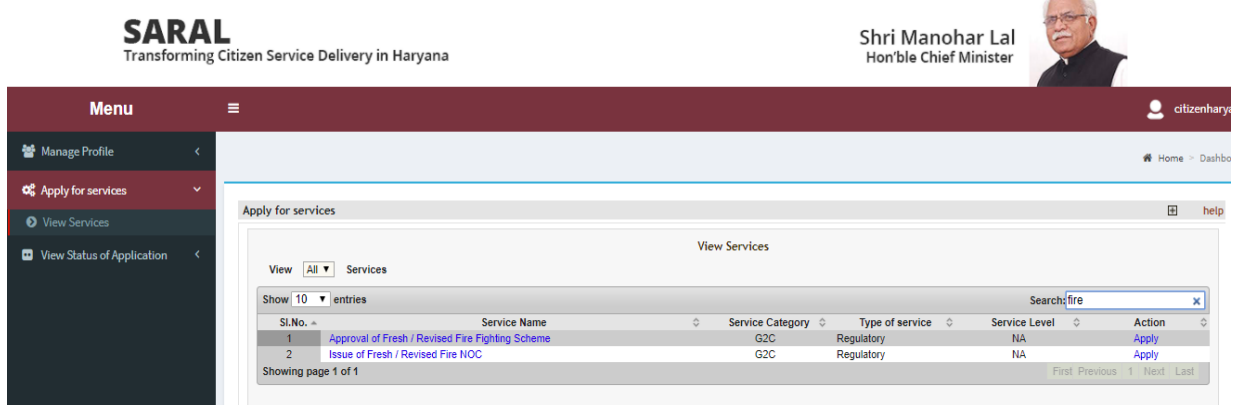

**Step 5 –** Following screen will be visible to you on click on Apply button.

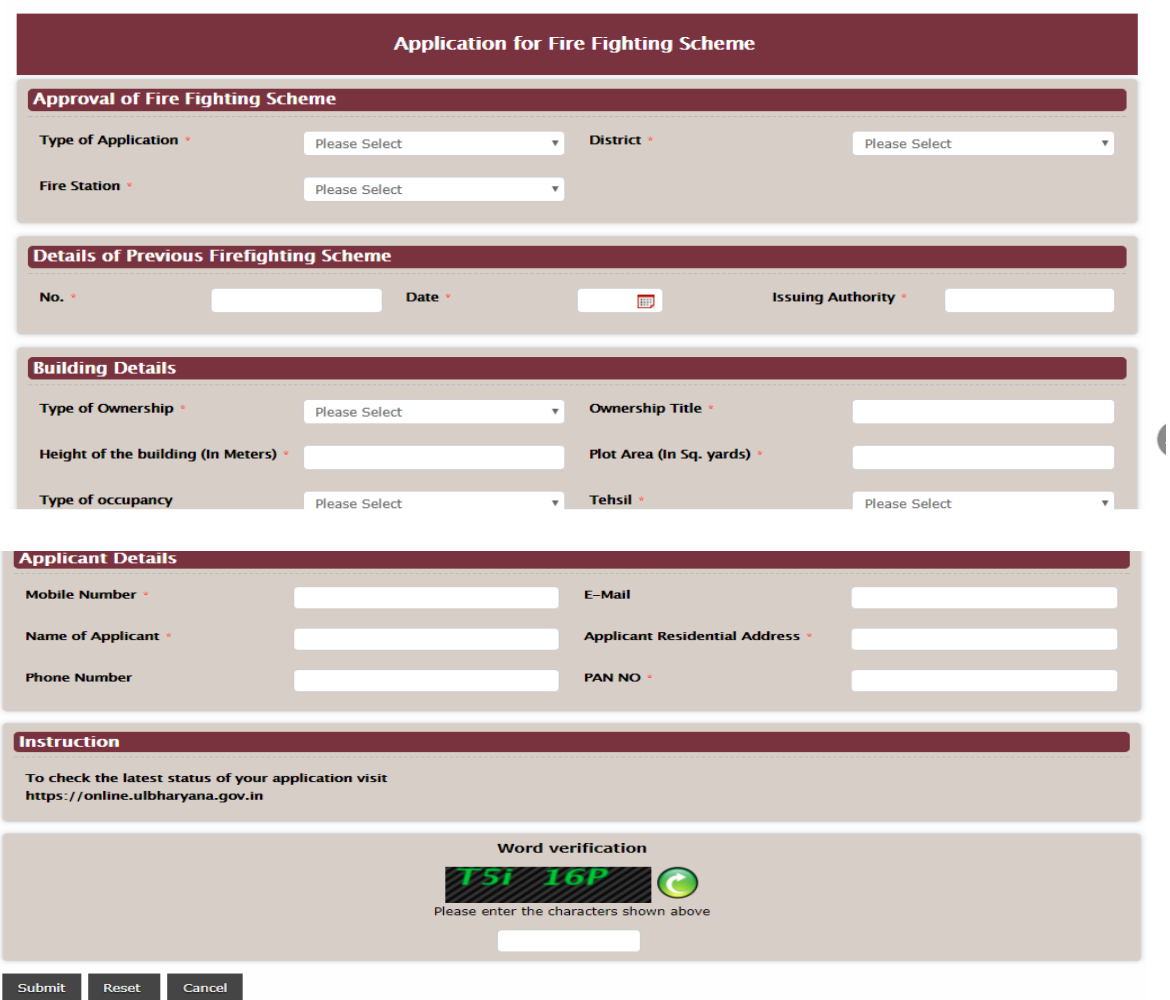

**Step 6 –** Click on Submit button as shown above, preview page will be visible to you. You

can check and update your details by clicking on Edit button. If the details matched as per your requirements then click on "Attach Annexure" button for uploading your documents.

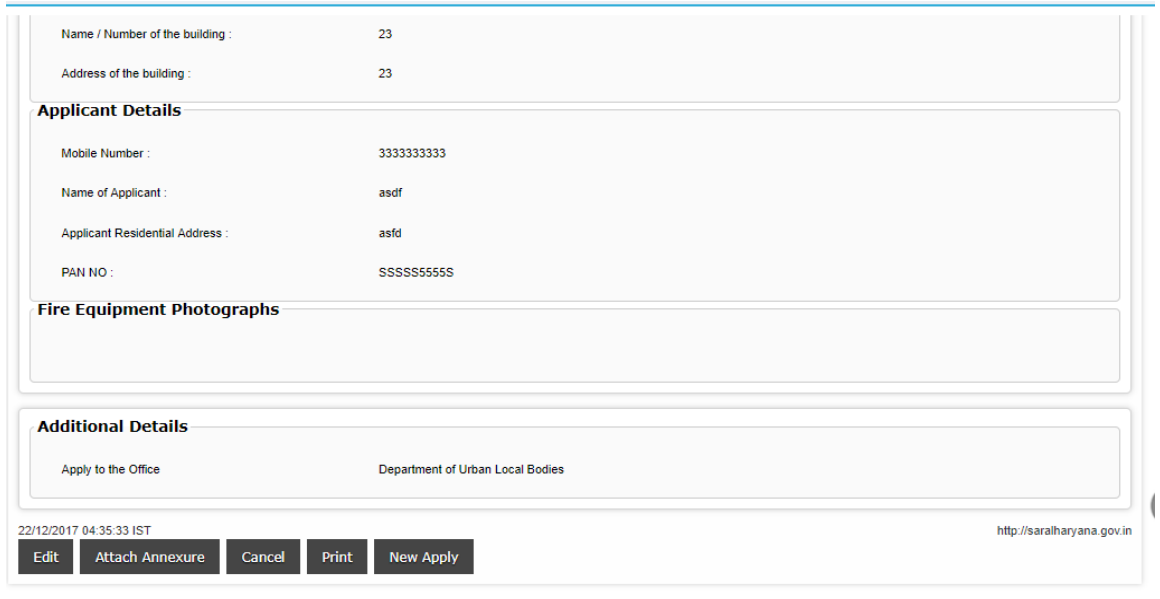

**Step 7 –** Below screen will be visible to you for uploading the documents.

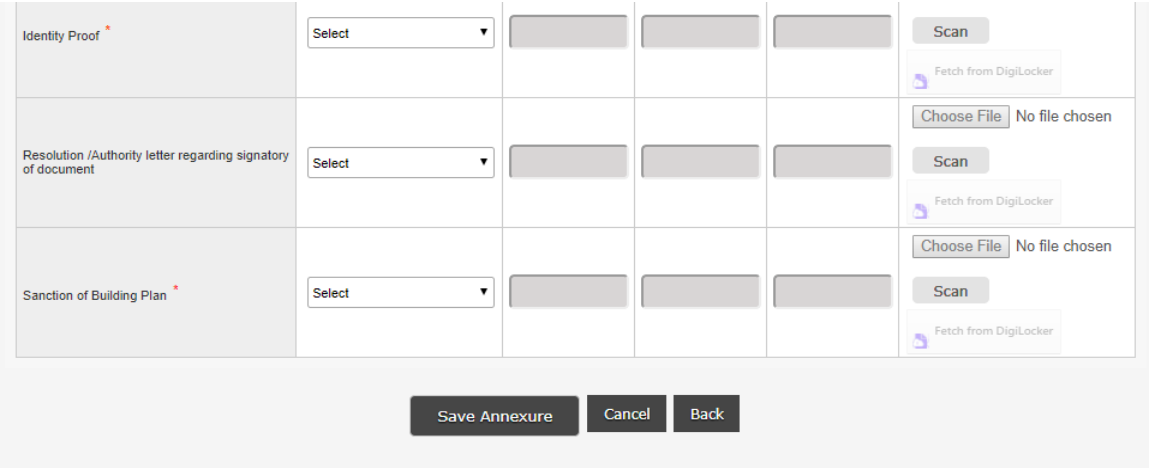

**Step 8 –** After successfully uploading the document, a new screen will be visible to you for final submission of your application in Saral portal. Click on Submit button and generate your Acknowledgement as shown below:-

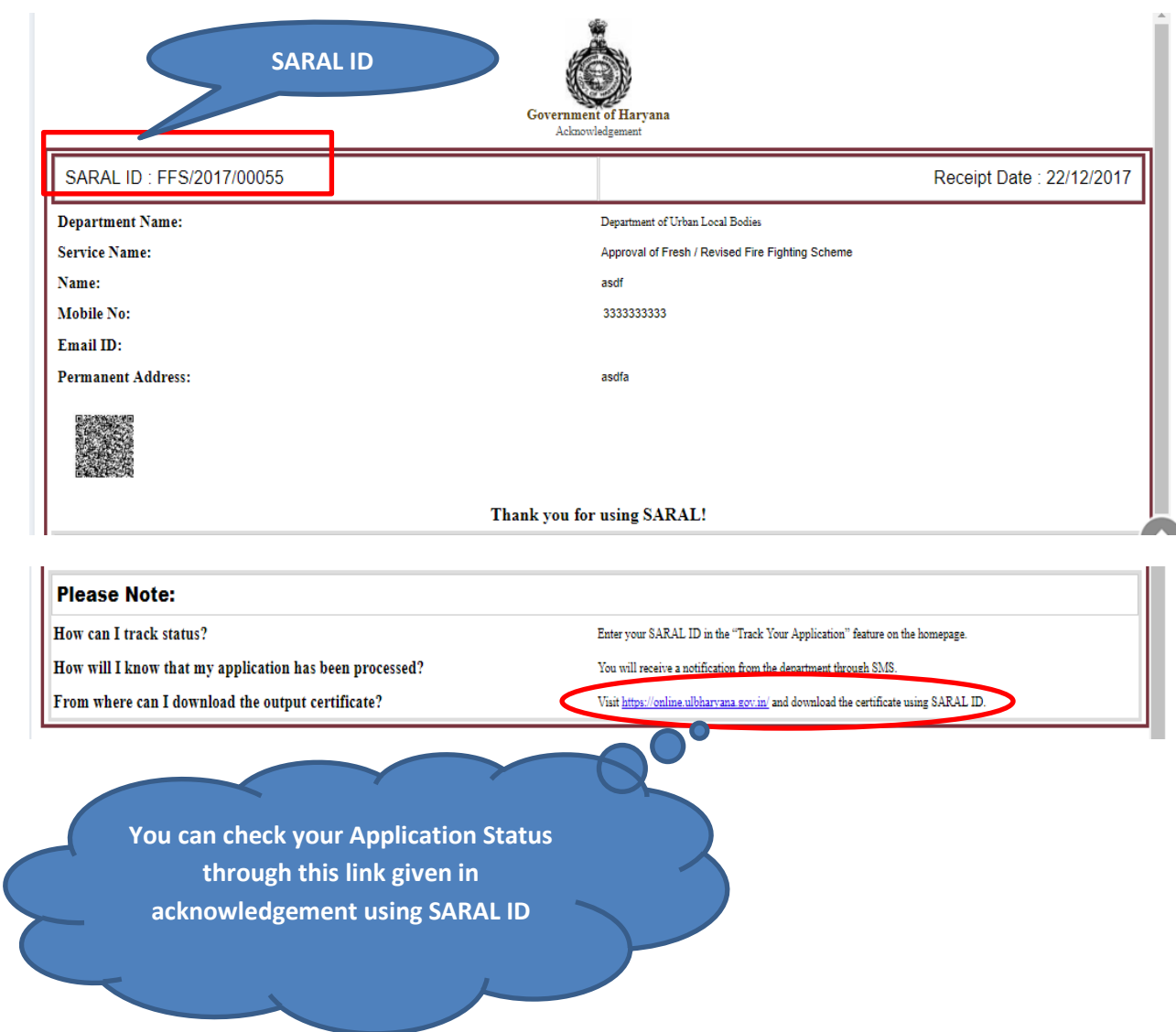

*(Your Application is Successfully Submitted and Acknowledgement Generated)*

## Thanks for using SARAL Portal